## Outlook for O365 Setup

Search Q

To perform O365 setup, follow the instructions on the video or the guide below

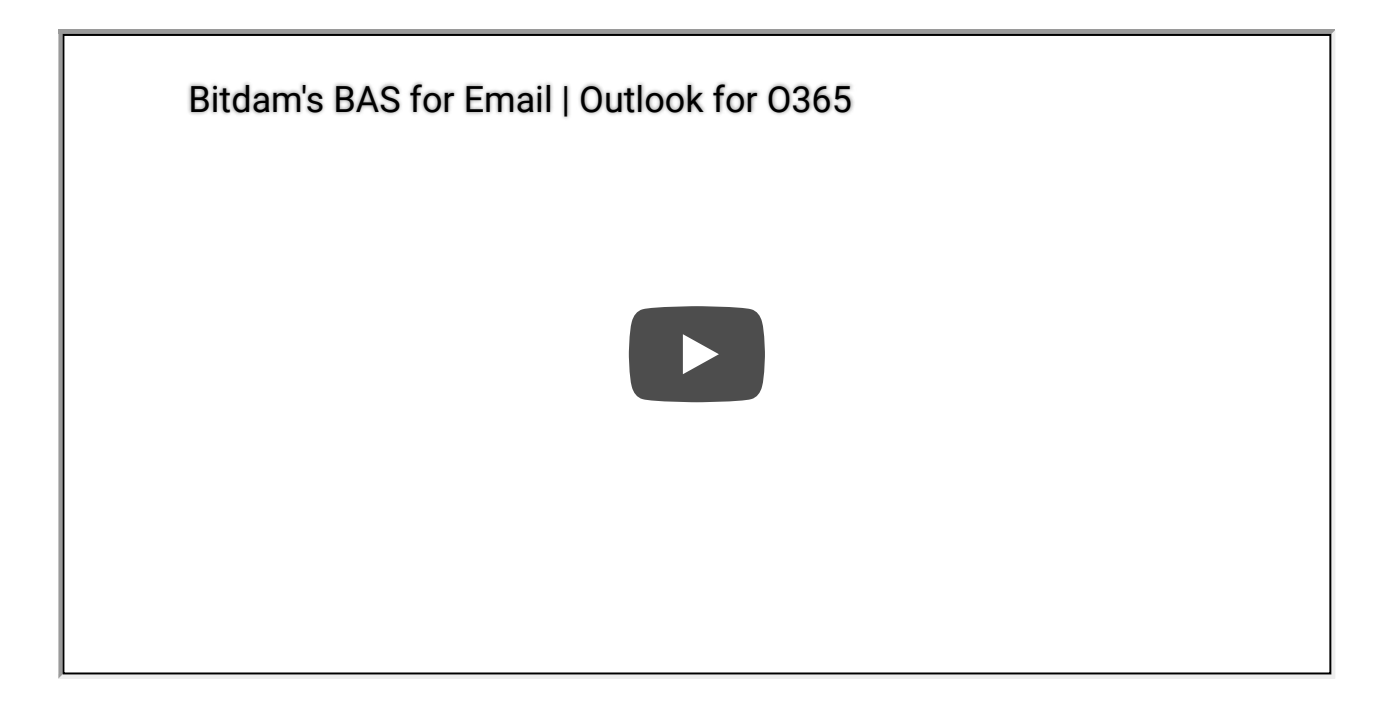

Go to Setting on the top right corner of the Outlook for O365 app and click it.

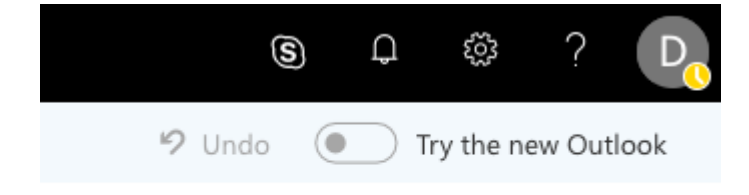

Scroll down and under the "Your app settings" click on the "Mail" hyperlink

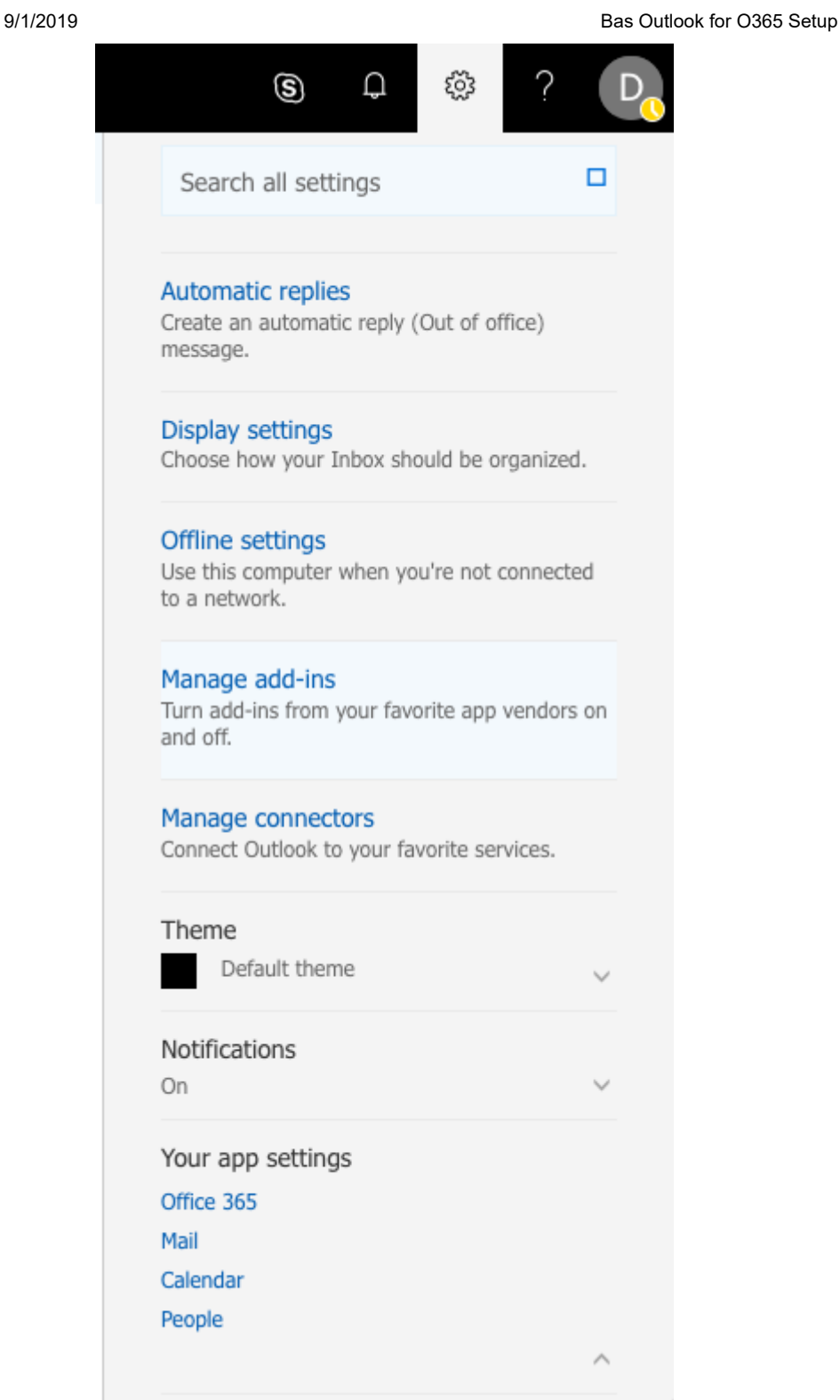

On the left panel opened, navigate to "Inbox and sweep rules" under the "Mail -> Automatic processing" section. And click the "+" button to create a new inbox rule.

Add "Subject includes" condition with "BitDam Breach Attack" as value and click "OK".

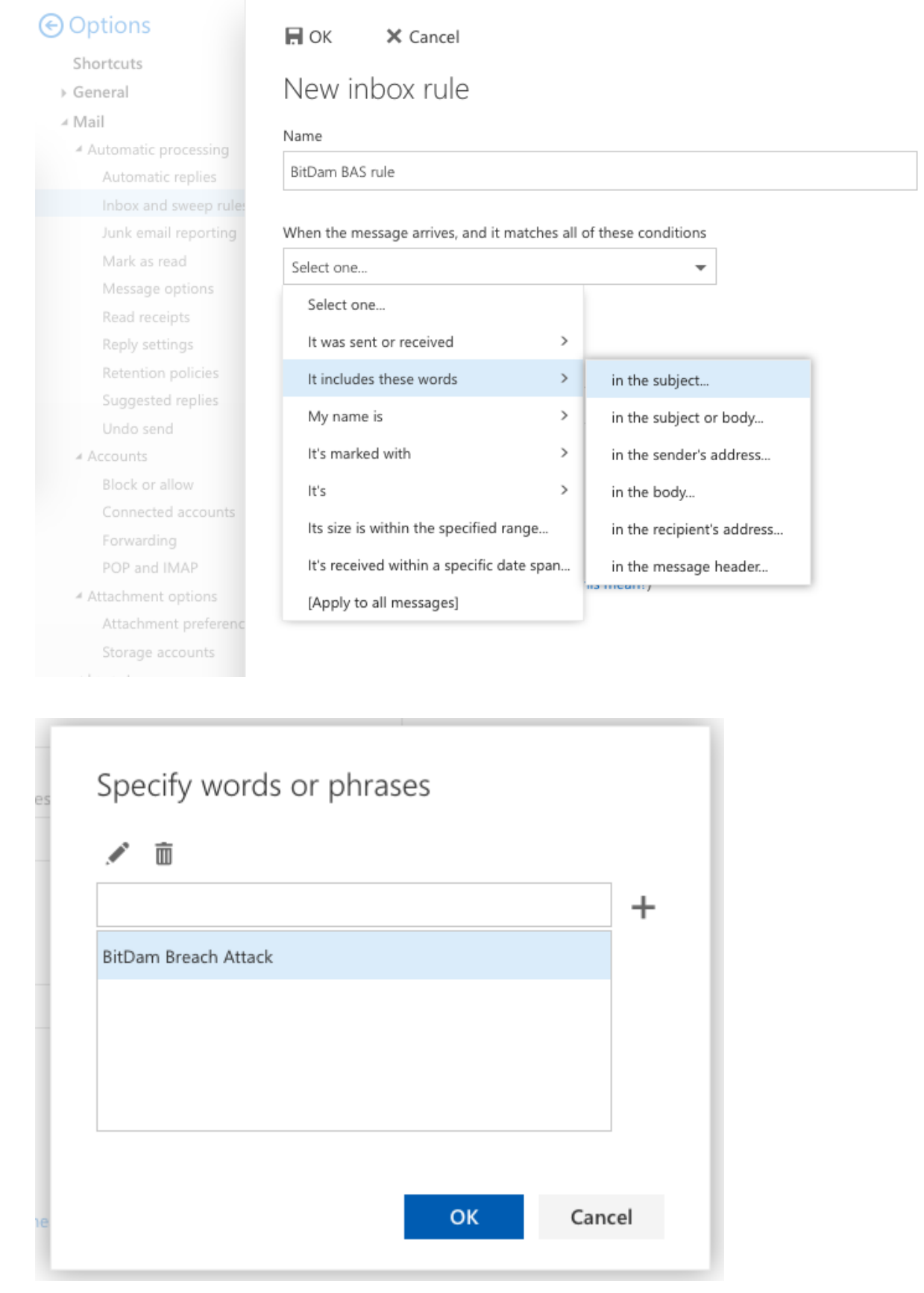

Second, under the "Do all the following", select the "Forward the message to.." and fill the provided email address in the BAS Configuration screen. Then click save.

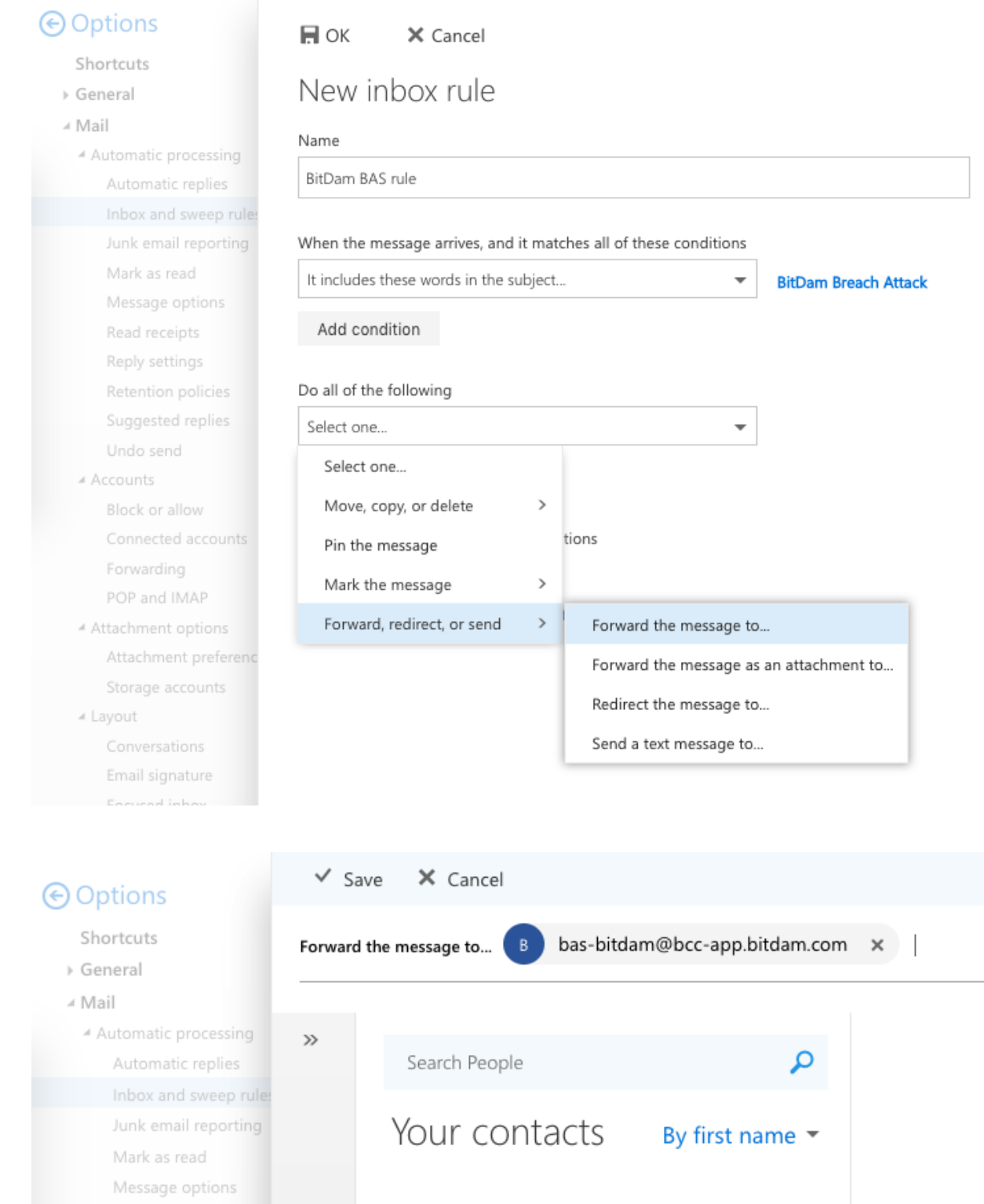

Once done, click ok. And you all set.

Read receipts Reply settings Retention policies Suggested replies Undo send

## **O** Options Shortcuts

▶ General ⊿ Mail

▲ Automatic processing

POP and IMAP ▲ Attachment options

> Attachment preferences Storage accounts

Automatic replies Inbox and sweep rules Junk email reporting Mark as read Message options Read receipts Reply settings Retention policies Suggested replies Undo send ▲ Accounts Block or allow Connected accounts Forwarding

 $\blacksquare$  Save X Discard

Inbox rules

Choose how email will be handled. Rules will be applied in the order shown. If you don't want a rule to run, you can turn it off or delete it.

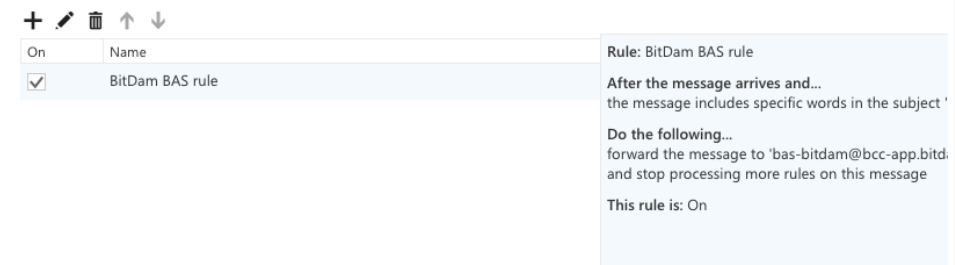

## Sweep rules

These rules run at regular intervals to keep your inbox clean.

 $\widehat{\mathbb{m}}$